# **1. Benutzer neu anlegen**

### *Basisdaten/ Administration/ Benutzer pflegen*

#### Suchen

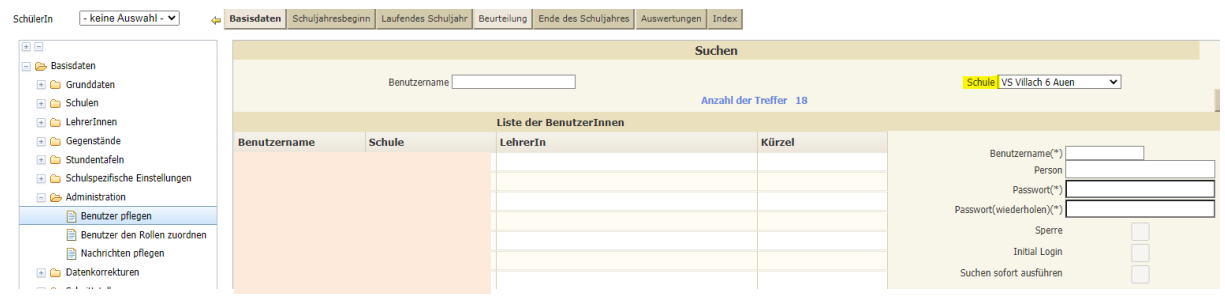

Seite **1** von **2**

### Die Auswahl bei Schule beachten:

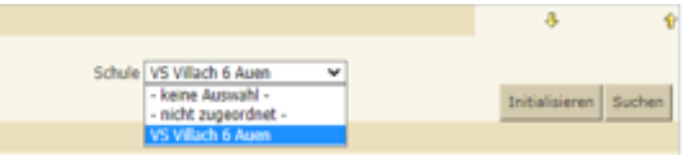

Es werden nun alle bestehenden Benutzer der Schule angezeigt. Wenn der gewünschte Benutzer noch nicht vorhanden ist, sind folgende Aktionen notwendig:

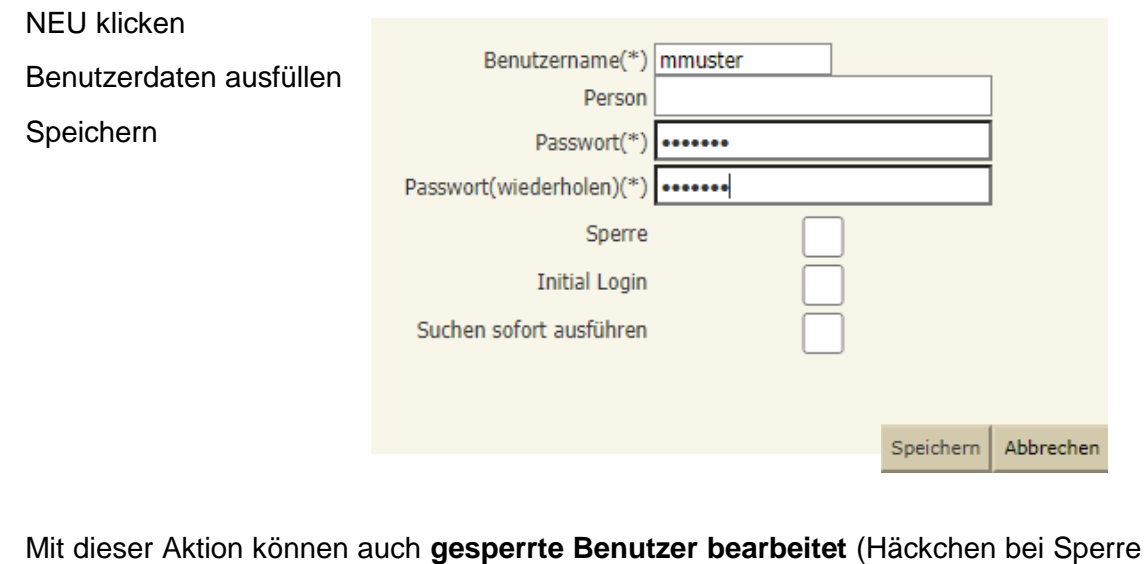

entfernen) oder **Passwörter neu vergeben** werden.

"Benutzer"- Name in der Mitte anklicken

"Passwort" und "Passwort (wiederholen)" eintragen

evtl. Häkchen bei "Sperre entfernen" herausnehmen, Speichern

### **2. Rollenrechte vergeben**

### *Basisdaten/ Administration/ Benutzer den Rollen zuordnen*

Häkchen bei "Benutzer der eigenen Schule" entfernen

Häkchen bei der Lehrperson setzen

Im rechten Auswahlfeld die Benutzergruppen (z.b. WEB -VS -KV) und die eigene Schule auswählen

Zuordnen

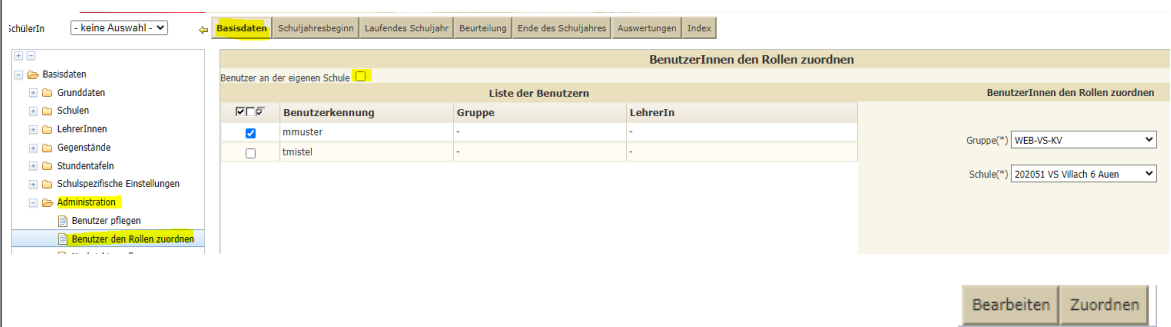

Für jeden Schultyp sind spezifische Rollenrechte angelegt:

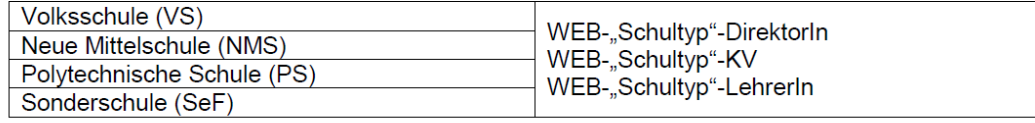

Mit der Schaltflächer Bearbeiten kann die Benutzerrolle geändert werden.

## **3. Benutzer löschen:**

### *Basisdaten/ Administration/ Benutzer pflegen*

Suchen / Benutzer markieren / Löschen

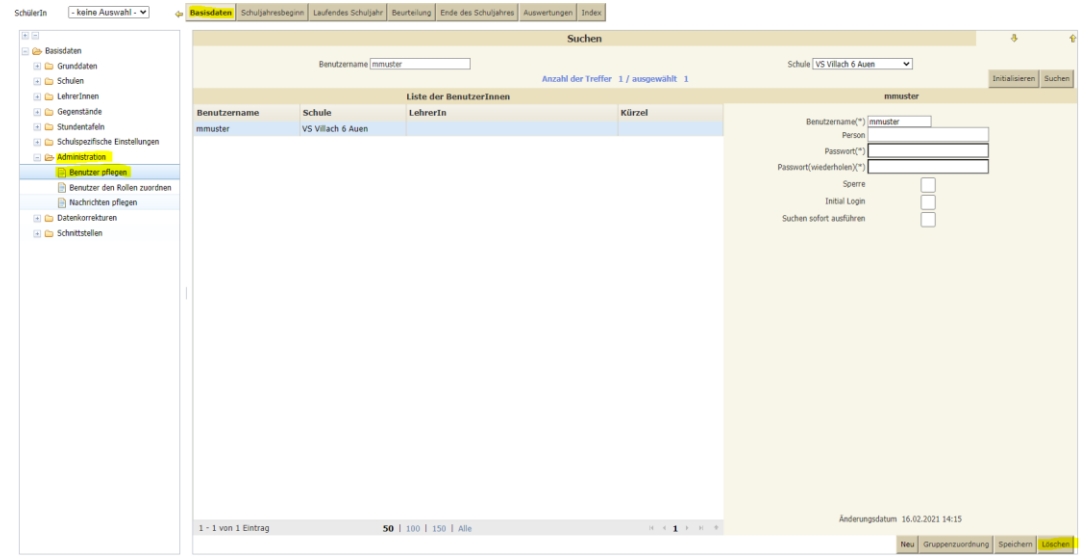